## Riddles

- $\bullet$  Re-make this screen as an Android app it will appear very differently when you are done.
- Use padding and font sizes to space it out nicely to fill the Android Screen.
- As there are no pictures, or EditTexts you should be able to make it in the GUI visualizer: [https://labs.udacity.com/android-visualizer/;](https://labs.udacity.com/android-visualizer/)
- Video intro to Android Visualizer: [https://youtu.be/0urrGbt\\_QZY](https://youtu.be/0urrGbt_QZY)
- Save your code in a notepad or word file  $-$  You CAN NOT save it in the visualizer.
- You will need to make some choices about how to make the screen. It needs to have all of the widgets shown, but you may lay them out differently.
- Remember that you can nest LinearLayouts to achieve the desired screen layout.

## Some Visualizer Starter Code

```
<LinearLayout
     android:orientation="vertical"
    android: layout width="wrap_content"
    android: layout height="wrap content"
\rightarrow<TextView
    android:text="Title"
    android: layout width="wrap_content"
    android:layout_height="wrap_content"
    android:textSize="36sp"
    android:fontFamily="sans-serif-light"
    android:textColor="@android:color/black"
    android:background="#ccddff"
    android:padding="20dp"/>
<Button
     android:text="Button Text"
    android: layout width="wrap_content"
    android:layout_height="wrap_content"
    android:textSize="24sp"
    android:fontFamily="sans-serif-light"
    android:textColor="#ff00ff"
    android:background="#ddccff"
     android:padding="20dp"/>
</LinearLayout>
```
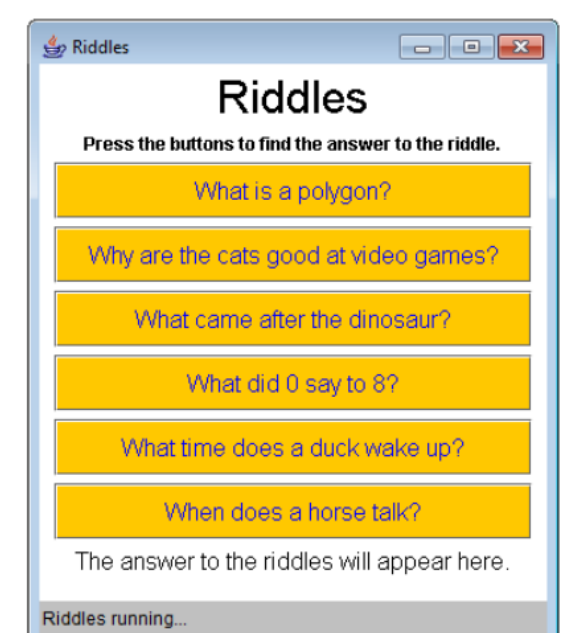